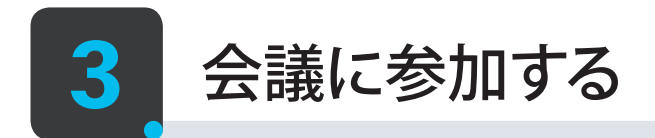

会議に招待されたユーザは、主催者からメールなどで受け取った会議室情報(会議室番号やパーソナル会議室 ID など) を 使用して、会議に参加します。本ガイドでは、「2-2 会議を開始する」◎のパーソナル会議室情報を主催者から受け取った前提で、 会議に参加する方法を紹介します。

## **3-1** 会議に参加する

ここでは、主催者から受け取ったパーソナル会議室情報に含まれる URL(たとえば https://xxx.webex.com/meet/xxx の ような形式)を使用して、会議に参加する方法を紹介します。

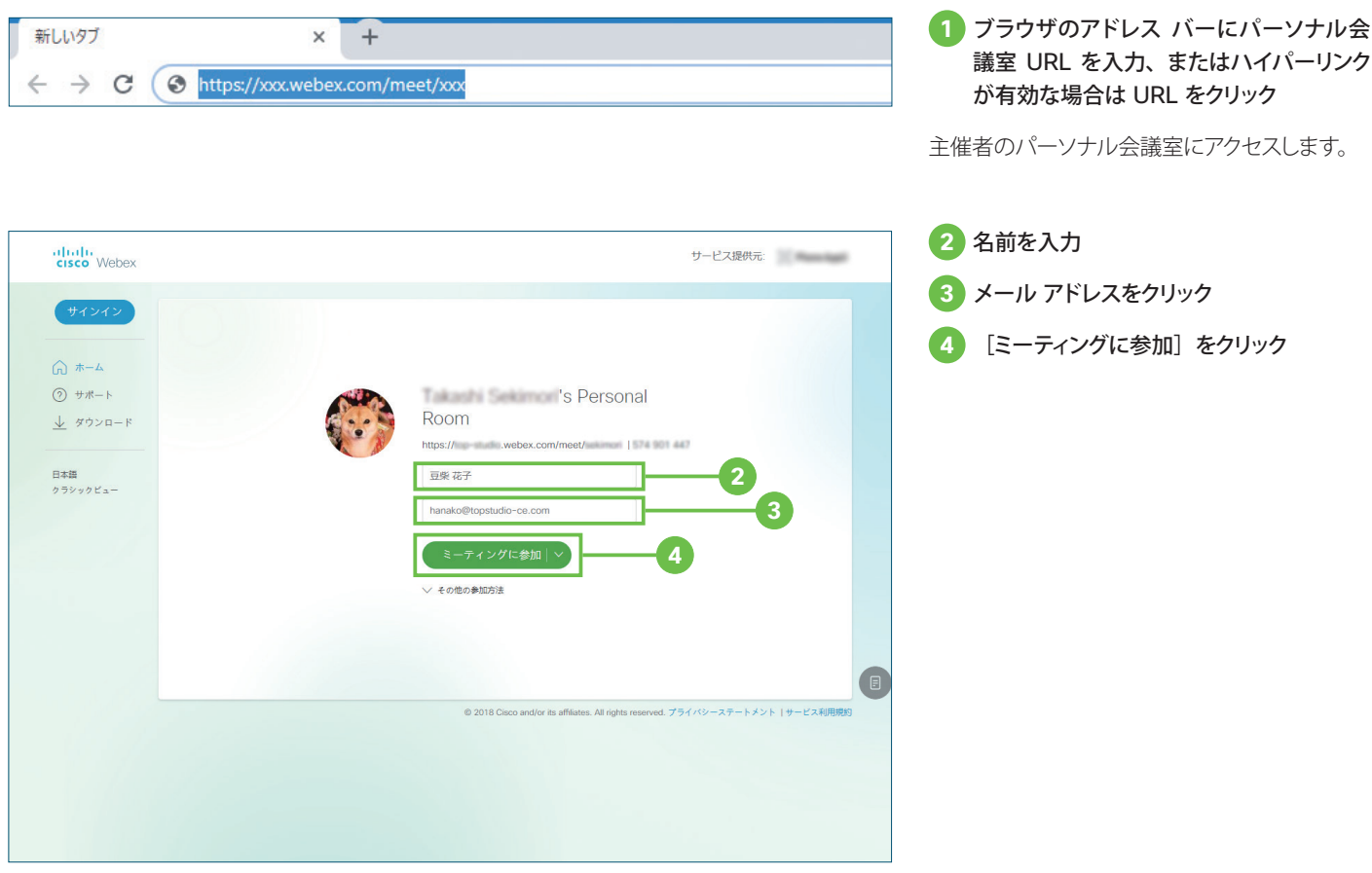

TIP MEMO 「ミーティングを開始]ドロップ ダウン リストをクリックすると、会議に使用するアプリを選択できます。 「常にデスクトップ アプリで参加する」は、会議を主催する権限をもつユーザ用のオプションですが、会議を主催する権限をもたないユー ザがこのオプションを選択した場合、[ミーティングに参加]をクリックすると、ブラウザの拡張機能をインストールするように推奨するペー ジが表示されます。 ブラウザの拡張機能をインストールすると、デスクトップ アプリ相当の機能が利用できるようになります。案内に従って、ぜひインストー ルしてください。